# Alpha**Trak**3 **BLOOD GLUCOSE MONITORING SYSTEM**

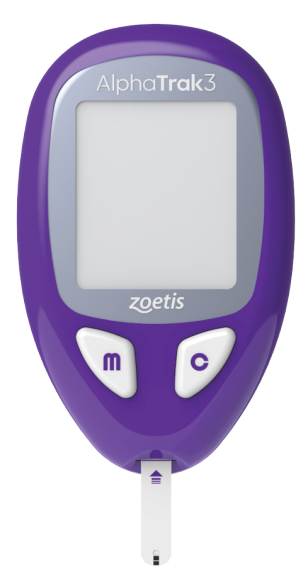

# Quick User's Guide

# zoetis

**Welcome to AlphaTrak 3**, the next generation of the most trusted glucometer brand among veterinarians in the US<sup>1</sup>! !

This Quick User´s Guide provides you with all the information you need to get started.

Please note: If you have previously used AlphaTRAK2, some of the operating steps are different for AlphaTrak 3. Please follow all instructions to ensure a smooth transition for you and your pet.

Download the **electronic AlphaTrak3 User Guide** at www.alphatrak.com or access via the AlphaTrak mobile App. You can find more information on Bluetooth setup, connection to AlphaTrak mobile App, troubleshooting and glucose result interpretation.

Visit the www.alphatrak.com website or AlphaTrak YouTube channel for access to all AlphaTrak resources, including How-To videos, Diabetes resources, and the Bluetooth setup guide.

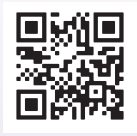

Download the AlphaTrak App for your mobile device (iOS/Android) to automatically store, trend and share your pet 's glucose results.

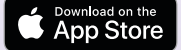

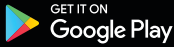

Veterinary professionals: Access the AlphaTrak Web App at alphatrak.zoetis.com to use on your clinic's computer. Please use the same credentials you created for the mobile App.

The AlphaTrak App can also be fully integrated to your Practice Management Software and ZoetisDX, if FUSE/HUB is enabled. Users can send orders and automatically store and review results in their patient's record.

*AlphaTrak 3 is intended for animal use only*

## AlphaTrak 3 Meter Setup

Before performing a test, set the volume, unit of measure, time, date, and code strip on your meter.

With the meter off, press and hold the  $\boxed{\mathfrak{m}}$  button for 3 seconds until SET appears. Press  $\setminus m$  to bypass the reminder alarms.

### Sound

To change the volume, press  $\boxed{\mathbf{c}}$ 

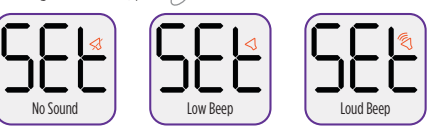

Press  $\binom{m}{k}$  to save your selection.

### Unit of measure

Set unit of measure: Note: The glucose unit is preset to mg/dL. (commonly used in the USA)

Press  $\left| \mathbf{c} \right\rangle$  to change the unit to mmol/L. (commonly used outside of USA) Press  $\binom{m}{m}$  to save your preferred unit.

**Date** 

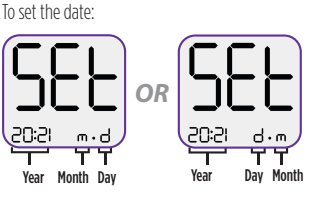

Press  $\epsilon$  to change the year. Press  $\widehat{\mathcal{F}}$  to save. Once month-day or day-month is flashing you can press  $\boxed{\mathbf{c}}$  to adjust the format. Press  $\left(\overline{m}\right)$  once desired format is flashing. For day and month press  $\widehat{c}$  to adjust and  $\widehat{\langle m \rangle}$  to select.

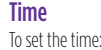

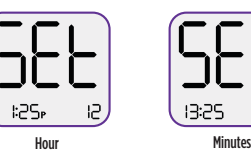

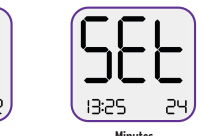

Press  $\epsilon$  to change between 12h and 24h formats.

Press  $\left(\overline{m}\right)$  to select.

Press  $\left| \mathbf{c} \right\rangle$  to change hours and minutes.

Press  $\sqrt{m}$  to select.

To save all your settings, press and hold  $\binom{m}{m}$  down for 3 seconds until the meter turns off.

### Code Strip

Note: Before using a new vial of test strips you must confirm the Lot Code for each species, to ensure accurate testing. You will be asked to confirm the Lot Code.

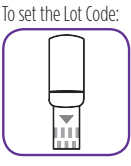

Insert the Code Strip attached to the test strip vial. Press  $\mathsf{c}/\mathsf{t}$  to set the correct code (match the code on the strip vial).

Press  $\mathbf{m}$  to save. Make sure to store the Code Strip.

Note: After this initial code setup you can easily change the species without the Code Strip:

After a test strip was inserted, press and hold  $\epsilon$  and at the same time press  $\left\langle m\right\rangle$  to change the species.

Your meter is now set and ready to use. Follow the next steps to perform a glucose test or control test and to learn more about how to setup Bluetooth and connect to the mobile AlphaTrak 3 App.

# How to Perform a Control Test

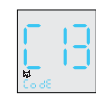

- 1. Insert test strip to turn meter on.
	- 2. Set correct species.
	- 3. Press and hold  $\boxed{\mathsf{c}}$  for 3 seconds until you see the control solution bottle icon on the display.

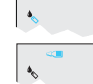

- 4. Gently invert the **control solution bottle** and apply a drop to the bottom edge of the test strip.
- Results appears within seconds. Compare result with the test range printed on the test strip vial.

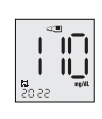

For more information and troubleshooting, please download the AlphaTrak 3 User Guide from www.alphatrak.com or the AlphaTrak App.

### How to Perform a Blood Glucose Test

Here are the steps on how to perform a blood glucose test with your AlphaTrak 3 Meter and Test Strips.

For instructional videos, our comprehensive user guide and information about how to store, trend and share your pet´s results via our App visit www.alphatrak.com

**1.** Gather all supplies needed to perform the test.

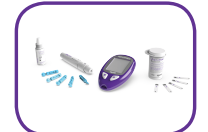

2. Choose a Capillary Sampling site. Note: Please consult a veterinarian for recommended sampling site and methods.

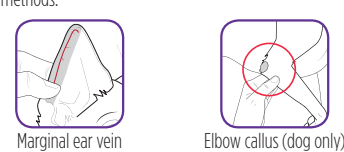

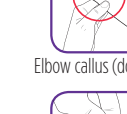

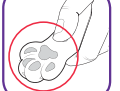

Paw pad Inner lip (dog only)

3.Prepare Lancing Device

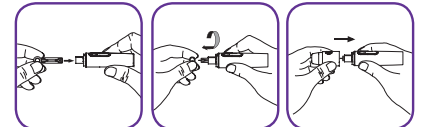

Hold the depth adjustable cap in one hand and the hub in the other. Twist off the adjustable cap. Insert a new disposable lancet firmly into the lancet holder. Twist off the protective cover of the disposable lancet and replace the adjustable cap.

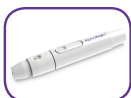

The lancing device offers 6 different depth settings. Level 1 is the shallowest; Level 6 is the deepest.

Note: We recommend starting at Level 6, then dialing down if your pet bleeds easily. Please also consult a veterinarian for recommended sampling methods and appropriate needle depth for your pet. Pull back the plunger until it clicks. When ready to obtain a sample, place the lancing device on the preferred sampling site and press the release button to lance.

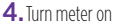

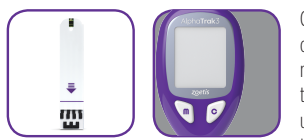

Check test strip expiry date on vial. Turn meter on by inserting the test strip facing up and pointing into the meter.

Note: If you are using the AlphaTrak 3 meter or a new strip vial for the first time, you will be asked to confirm the Lot Code prior to testing. Please follow the instructions under "AlphaTrak 3 Meter Setup" in this Quick User´s Guide.

IMPORTANT: Use only AlphaTrak 3 test strips and AlphaTrak 3 control solution with this meter. Using previous versions of the AlphaTrak test strips or other brands of test strips and control solution with the AlphaTrak 3 meter can produce inaccurate results.

Caution: Animal blood is a potential source of zoonotic diseases. We recommend wearing personal protective equipment when handling animal blood. Please note local occupational health and safety regulations.

#### 5. Set species

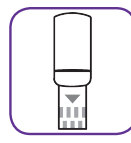

Press and hold  $\odot$  and at the same time press  $\widehat{\mathcal{L}}$  to switch between the species.

#### 6.Obtain a blood sample

When the blood droplet and strip icons appear on the display, use the lancing device to obtain a drop of blood.

#### 7. Apply blood to test strip

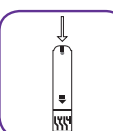

Apply and hold blood to the front edge of the sample area of the test strip (dark-colored rectangle on the test strip) until you hear a beep (if sound is on).

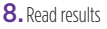

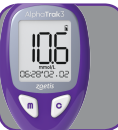

Results appear in seconds.

**9.** Connect to AlphaTrak App

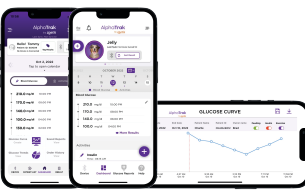

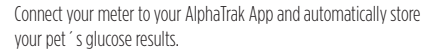

# Bluetooth Setup

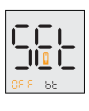

The Bluetooth® is "ON" by default, so the meter will automatically turn on the Bluetooth® when a new test is complete.

If you want to change the Bluetooth settings, with your meter off, press and hold  $\boxed{\epsilon}$  for more than 3 seconds to enter the Bluetooth® and Glucose Warning setting mode.

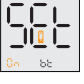

Press  $\left| \mathbf{c} \right\rangle$  again to turn "OFF" the automatic Bluetooth® connection mode

If Bluetooth is not set to turn on automatically, but you would like to send the result to your AlphaTrak App, press and hold  $\binom{m}{n}$  and then press and hold  $\epsilon$  within 3 seconds to turn on Bluetooth®, once the new test result appears on the screen.

Or go to your device memory log (press  $\backslash m$  to turn the meter on, then press  $\binom{m}{m}$  again to enter the memory screen), then press and hold  $\binom{m}{m}$ and then press and hold  $\boxed{\mathbf{c}}$  within 3 seconds until the Bluetooth icon appears, to send previous results to your App.

# AlphaTrak App Pairing

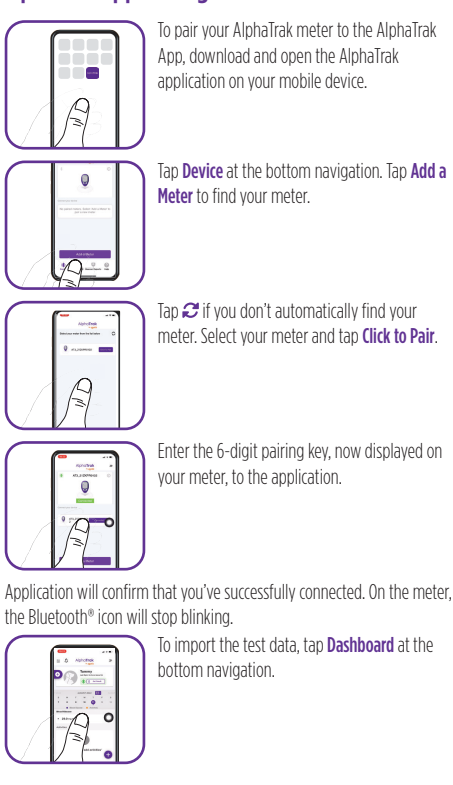

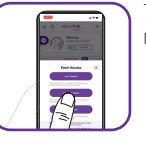

Tap Get Result to get test results from your meter.

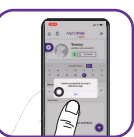

Application will confirm that test results successfully synced.

When getting test results, if the Bluetooth® mode is set to turn on automatically, you will see the blinking Bluetooth® icon once the result is ready. This indicates that Bluetooth® is on and ready to pair with the AlphaTrak App.

1 AlphaTrak 3 Claim Statements Research, slide 8 TI-09110.

For additional information, please download the AlphaTrak 3 User Guide from our www.alphatrak.com website or our mobile AlphaTrak App or contact Zoetis Inc. Customer Service at: 1-888-963-8471,

Customer Service for Canada: 1 800 461 0917, or Product Support for Australia: 1800 814 883 , or visit the www. alphatrak.com website to find your local Customer Service contact information.

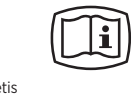

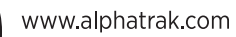

Zoetis 333 Portage Street, Kalamazoo, MI 49007, USA

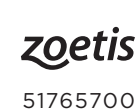

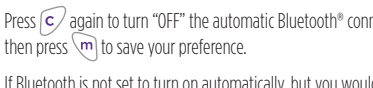

# Alpha**Trak**3 **SYSTÈME DE SURVEILLANCE DE LA GLYCÉMIE**

# Guide d'utilisation rapide

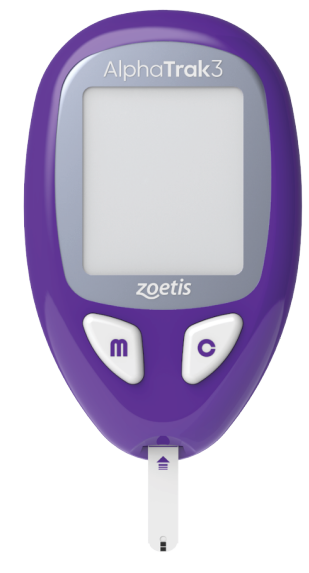

# zoetis

**Bienvenue à AlphaTrak 3**, la nouvelle génération des glucomètres les plus appréciés des vétérinaires aux États-Unis<sup>i</sup> ! Dans ce guide d'utilisation rapide, vous trouverez toutes les informations dont vous avez besoin pour commencer.

Veuillez noter que : si vous avez déjà utilisé AlphaTRAK 2, vous remarquerez que certaines étapes de fonctionnement ont été mises à jour pour AlphaTrak 3. Pour que la transition se fasse en douceur pour vous comme pour votre animal, veillez à bien suivre les instructions.

Téléchargez le **guide d'utilisation électronique AlphaTRAK 3** sur www.alphatrak.com ou ouvrez-le via l'application mobile AlphaTrak. Il contient des informations supplémentaires concernant la configuration du Bluetooth, la connexion à l'application mobile AlphaTrak, la résolution des problèmes courants et l'interprétation des résultats de glycémie. Rendez-vous sur www.alphatrak.com ou sur la chaîne YouTube AlphaTrak pour accéder à toutes les ressources AlphaTrak, notamment à nos tutoriels vidéos, à des ressources sur le diabète et au guide de configuration du Bluetooth.

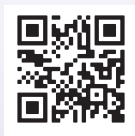

Téléchargez l'application AlphaTrak correspondant à votre appareil mobile (iOS/Android) afin de stocker les résultats de glycémie de votre animal, d'en suivre les tendances et de les partager automatiquement.

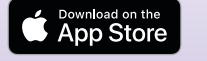

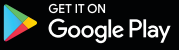

Professionnels vétérinaires : Accédez à l'application Web AlphaTrak sur alphatrak.zoetis.com pour l'utiliser sur l'ordinateur de votre clinique. Veuillez utiliser les identifiants de connexion créés pour l'accès depuis votre appareil mobile.

L'application AlphaTrak peut aussi être entièrement intégrée dans votre logiciel de gestion de clinique et dans **ZoetisDX**, si FUSE/HUB est activé. Les utilisateurs peuvent envoyer des commandes ainsi qu'enregistrer automatiquement les résultats dans le dossier de leur patient et les consulter.

*AlphaTrak 3 est uniquement destiné à un usage animal.*

# Réglage du lecteur AlphaTrak 3

Avant d'effectuer un test, réglez le volume, l'unité de mesure, l'heure et la date sur le lecteur, puis insérez la bandelette de code dans le lecteur. Alors que le lecteur est éteint, maintenez le bouton  $\mathbb{R}^n$  enfoncé pendant trois secondes jusqu'à ce que la mention « SET » (Réglage) apparaisse. Appuyez sur le bouton  $\setminus m$  pour ignorer l'étape de réglage des alarmes de rappel.

### Volume

Appuyez sur le bouton  $\curvearrowright$  pour régler le volume.

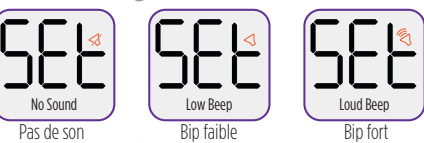

Appuyez sur le bouton  $\setminus$ m pour enregistrer votre réglage.

### Unité de mesure

Voici comment régler l'unité de mesure : Remarque : Par défaut, le lecteur mesure la glycémie en mg/dL (unité de mesure courante aux États-Unis).

Appuyez sur le bouton  $\boxed{\mathbf{c}}$  pour régler l'unité de mesure en mmol/L (unité de mesure courante en dehors des États-Unis).

Appuyez sur le bouton  $\mathcal{L}$  pour enregistrer votre réglage.

### **Date**

Voici comment régler la date :

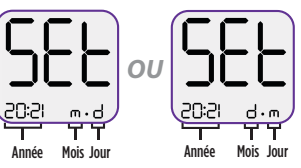

Appuyez sur le bouton  $\epsilon$  pour régler l'année. Appuyer sur le bouton m pour enregistrer votre réglage.

Lorsque le mois et le jour ou le jour et le mois clignotent, appuyez sur le bouton  $\bigodot$  pour régler le format. Lorsque le format souhaité clignote, appuyez sur le bouton  $\binom{m}{m}$ 

Appuyez sur le bouton  $\lceil c \rceil$  pour régler le jour et le mois et sur le bouton m pour enregistrer votre réglage.

**Heure** 

Voici comment régler l'heure :

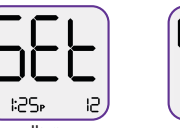

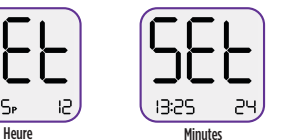

Appuyez sur le bouton  $\epsilon$  pour passer du système horaire de 12 heures à celui de 24 heures.

Appuyez sur le bouton  $\binom{m}{m}$  pour sélectionner votre choix.

Appuyez sur le bouton  $\epsilon$  pour régler l'heure et les minutes. Appuyez sur le bouton  $\binom{m}{m}$  pour sélectionner votre choix.

Pour enregistrer vos réglages, maintenez le bouton  $\widehat{\mathcal{F}}$  enfoncé pendant trois secondes jusqu'à ce que le lecteur s'éteigne.

### Bandelette de code

Remarque : Avant d'utiliser un nouveau flacon de bandelettes de test, vous devez confirmer le code de lot pour chaque espèce, afin d'assurer un test précis.

Voici comment régler le code de lot :

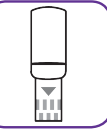

Prenez la bandelette de code dans le flacon et insérez-la dans le lecteur. Appuyez sur le bouton  $\epsilon$  pour régler le code (le code doit correspondre à celui qui figure sur le flacon de bandelettes de test). Appuyer sur le bouton  $\binom{m}{m}$  pour enregistrer votre réglage. Assurez-vous d'enregistrer la bandelette de code.

Remarque : Après avoir réglé le code la première fois, vous pouvez facilement changer l'espèce sans la bandelette de code.

Après avoir inséré une bandelette de test, maintenez le bouton  $\boxed{\mathbf{c}}$ enfoncé et appuyez en même temps sur le bouton  $\mathbb{R}^n$  pour changer l'espèce.

Le lecteur est maintenant réglé et prêt à être utilisé. Suivez les étapes suivantes pour effectuer un test de glycémie ou un test de contrôle et pour savoir comment régler la connectivité Bluetooth et la connexion à l'application mobile du lecteur AlphaTrak 3.

# Comment effectuer un test de contrôle?

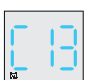

lecteur en marche.

1. Insérez une bandelette de test pour mettre le

2. Sélectionnez la bonne espèce.

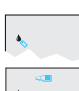

- 3. Maintenez le bouton  $\bigcirc$  enfoncé pendant trois secondes jusqu'à ce que l'icône représentant un
	- flacon de solution de contrôle apparaisse à l'écran. 4. Inversez doucement le flacon de solution de contrôle et déposez une goutte sur l'extrémité

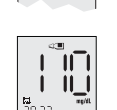

inférieure de la bandelette de test. 5. Le résultat apparaît après quelques secondes. Comparez le résultat avec la plage de test imprimée sur le flacon de bandelettes de test.

Pour obtenir de plus amples renseignements ainsi que de l'aide, téléchargez le guide d'utilisation d'AlphaTrak 3 sur le site www.alphatrak.com ou dans l'application AlphaTrak.

# Comment effectuer un test de glycémie

Voici les étapes à suivre pour effectuer un test de glycémie à l'aide du lecteur AlphaTrak 3 et d'une bandelette de test.

Visitez le site www.alphatrak.com pour visionner des vidéos pratiques, consulter notre guide d'utilisation complet et savoir comment enregistrer, comparer et publier les résultats du test de votre animal à partir de l'application mobile.

1. Rassemblez tout ce dont vous avez besoin pour effectuer le test.

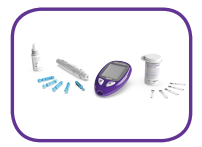

2. Choisissez une zone de prélèvement par ponction capillaire. Remarque : Veuillez consulter un vétérinaire pour connaître la zone et les techniques de prélèvement recommandés.

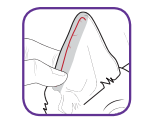

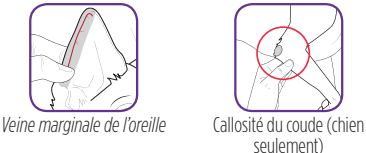

(chien seulement)

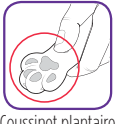

Coussinet plantaire Lèvre intérieure

3.Préparez l'autopiqueur.

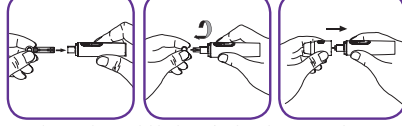

Tenez le capuchon réglable de profondeur dans une main et l'autopiqueur dans l'autre. Retirez le capuchon réglable. Insérez une nouvelle lancette jetable dans le porte-lancette et assurez-vous qu'elle tient en place. Retirez le couvercle de protection de la lancette jetable et remettez le capuchon réglable en place.

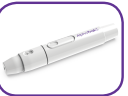

L'autopiqueur comprend six niveaux de profondeur. Le niveau 1 est le niveau le moins profond et le niveau 6 est le plus profond.

Remarque : Nous vous recommandons de commencer au niveau 6, puis de diminuer si votre animal saigne facilement. Veuillez également consulter un vétérinaire pour connaître les techniques de prélèvement et le niveau de profondeur recommandé pour votre animal de compagnie.

Tirez le piston jusqu'à ce que vous entendiez un clic. Lorsque vous êtes prêt à prélever un échantillon, placez l'autopiqueur sur la zone de prélèvement choisie et appuyez sur le bouton pour activer la lancette.

#### 4.Voici comment mettre le lecteur en marche.

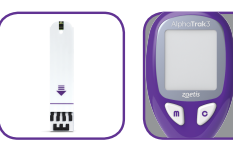

Vérifiez la date de péremption des bandelettes de test sur le flacon. Mettez le lecteur en marche

en insérant une bandelette de test face vers le haut dans le lecteur.

Remarque : Si vous utilisez le lecteur AlphaTrak 3 ou un nouveau flacon de bandelettes de test pour la première fois, vous devez confirmer le code de lot avant d'effectuer un test. Veuillez suivre les instructions fournies dans ce guide d'utilisation rapide, à la section intitulée «Réglage du lecteur AlphaTrak 3».

IMPORTANT : Utilisez uniquement les bandelettes de test AlphaTrak 3 et la solution de contrôle Alphatrak 3 avec ce lecteur. L'utilisation d'anciennes versions des bandelettes de test AlphaTrak ou d'autres marques de bandelettes de test et de solutions de contrôle peut fausser les résultats du lecteur AlphaTrak 3.

Attention : Le sang animal est une source potentielle de zoonoses. Nous vous recommandons de porter un équipement de protection individuelle lorsque vous manipulez du sang animal. Veuillez prendre en considération la réglementation locale en matière de santé et de sécurité au travail.

5.Sélectionnez une espèce.

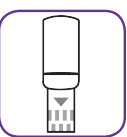

Maintenez le bouton  $\mathcal{C}$  enfoncé, puis appuyez sur le bouton m pour passer d'une espèce à l'autre.

6.Prélevez un échantillon de sang.

Lorsque les icônes représentant une goutte de sang et une bandelette apparaissent à l'écran, utilisez l'autopiqueur pour prélever une goutte de sang.

7. Déposez la goutte de sang sur la bandelette de test.

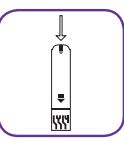

Maintenez la goutte de sang sur l'extrémité supérieure de la zone d'échantillonnage de la bandelette de test (rectangle de couleur foncée sur la bandelette de test) jusqu'à ce que vous entendiez un bip (si le son est activé).

8. Lisez les résultats.

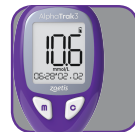

Les résultats apparaissent après quelques secondes.

9.Connectez-vous à l'application AlphaTrak.

| or the control of                                                                    |                                         |                                                                                |                |
|--------------------------------------------------------------------------------------|-----------------------------------------|--------------------------------------------------------------------------------|----------------|
| <b>Aichoffraid</b><br>11.2000                                                        | AkhoTrak<br>٠<br>٠<br><b>SAMS</b>       |                                                                                |                |
| <b>Build Street</b><br>۰<br><b>CONTRACTOR</b><br><b>STATE</b><br><b>STORY ENGINE</b> | Mille<br>AT \$10 B BOARD TO<br>o weer   |                                                                                |                |
| <b>BRAZINE</b><br>The br rewindshirter<br>٠                                          | ×<br>octom too EEE                      |                                                                                |                |
| <b>C. Business</b><br>$\sim$                                                         | ×<br>٠<br>Charters Charles              |                                                                                |                |
| <b>FRANKY</b> SHOW                                                                   | <b><i><u>STARTER</u></i></b>            |                                                                                |                |
| <b>STAR-MAN</b> COOLER                                                               | ×<br>200 mm<br><b>Victoria</b>          |                                                                                |                |
| <b>SAKADEAN COUNTY</b>                                                               | DOG num<br>06009                        | GLUCOSE CURVE<br>Abbrelong                                                     | 日土             |
| <b>1000 mold Incolner</b>                                                            | <b>MAX CAN</b><br><b>MAY 1979</b>       | <b>Ballion</b><br><b>Delawation</b><br><b>South Day Not</b><br><b>Southern</b> | <b>Service</b> |
| <b><i>SARAH SINDS</i></b>                                                            | 800.0 mph 04.00 m<br>a Hostington       | As to men<br>Costs.<br>CARDIO RM<br>$\epsilon$<br><b>MR</b>                    | ۰              |
| <b>Anna Barra</b><br><b><i><u>SALEMANIA</u></i></b><br><b>County</b><br><b>View</b>  | Athene                                  | $\overline{\phantom{a}}$                                                       | صمد            |
|                                                                                      |                                         |                                                                                |                |
| <b>Burney Workin</b><br><b>District Ministers</b><br>×<br>Total C                    | ÷<br><b>A Series</b><br><b>THE WANT</b> |                                                                                |                |

Connectez votre lecteur à l'application AlphaTrak et enregistrez automatiquement les résultats de la glycémie de votre animal.

# Configuration de la fonctionnalité Bluetooth

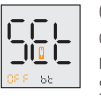

Comme la fonctionnalité Bluetooth® est activée par défaut, le lecteur l'active automatiquement lorsqu'un nouveau test est terminé. Si vous souhaitez modifier les réglages de la

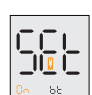

votre choix.

fonctionnalité Bluetooth, maintenez le bouton  $\boxed{\mathbf{c}}$ enfoncé pendant plus de trois secondes lorsque le lecteur est éteint pour accéder aux paramètres de la fonctionnalité Bluetooth® et des avertissements de

glycémie. Appuyez à nouveau sur le bouton  $\epsilon$  pour désactiver la connexion automatique Bluetooth<sup>®</sup>, puis appuyez sur le bouton  $\mathbb{R}$  pour enregistrer

Si la connexion automatique est désactivée, mais que vous souhaitez envoyer les résultats à votre application AlphaTrak, maintenez le bouton  $\binom{m}{m}$ enfoncé, puis maintenez le bouton  $\binom{c}{m}$ enfoncé dans les trois secondes pour activer la fonctionnalité Bluetooth® lorsque les nouveaux résultats de test apparaissent à l'écran.

Vous pouvez également accéder à la mémoire de votre appareil (appuyez

sur le bouton  $\binom{m}{m}$  pour mettre en marche le lecteur, puis appuyez à nouveau sur le bouton  $\boxed{\mathbf{m}}$  pour accéder à l'écran de mémoire). Ensuite, maintenez le bouton  $\overline{m}$  enfoncé, puis maintenez le bouton  $\overline{c}$  enfoncé dans les trois secondes jusqu'à ce que l'icône Bluetooth apparaisse afin d'envoyer les résultats précédents à votre application.

> Pour jumeler votre lecteur AlphaTrak à l'application AlphaTrak, téléchargez et ouvrez l'application AlphaTrak sur votre appareil mobile.

### Jumelage avec l'application AlphaTrak

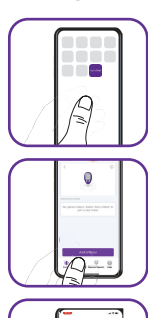

Appuyez sur  $\mathcal{Z}$  si vous ne trouvez pas automatiquement votre lecteur. Sélectionnez votre lecteur et appuyez sur « Click to Pair » (Cliquer pour jumeler).

Appuyez sur « Device » (Appareil) dans la partie inférieure de l'écran de navigation. Appuyez sur « Add a Meter » (Ajouter un lecteur) pour

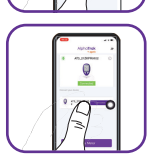

 $\overline{\mathcal{L}}$ 

Saisissez la clé de jumelage à six chiffres, désormais affichée sur votre lecteur, dans l'application.

L'application confirmera que vous êtes connecté avec succès. L'icône Bluetooth® du lecteur cessera de clignoter.

trouver votre lecteur.

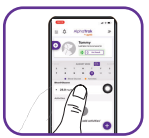

Pour importer les données d'un test, appuyez sur « Dashboard » (Tableau de bord) dans la partie inférieure de l'écran de navigation.

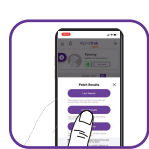

Appuyez sur « Get Result » (Obtenir les résultats) pour obtenir les résultats de test de votre lecteur.

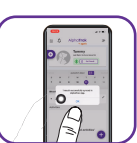

L'application confirmera que les résultats de test ont été synchronisés avec succès.

Si la connexion automatique est activée, l'icône Bluetooth® clignotante apparaîtra lorsque les résultats de test seront prêts. L'icône clignotante indique que la fonctionnalité Bluetooth® est activée et que le jumelage est possible avec l'application AlphaTrak.

1 AlphaTrak 3 Claim Statements Research, diaposiive 8 TI-09110.

Pour obtenir des renseignements supplémentaires, veuillez télécharger le guide d'utilisation de AlphaTrak 3 à partir du site www.alphatrak.com ou notre application AlphaTrak App ou communiquer avec Zoetis Inc. Service à la clientèle : 1 888 963 8471 Service à la clientèle pour le Canada : 1 800 461 0917 www.AlphaTrak.com

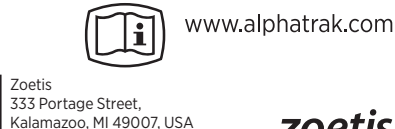

zoetis

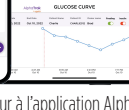